# **Pupillomètre Guide de démarrage rapide** NPi<sup>®</sup>-300

# Mise sous tension

#### **Charge du pupillomètre NPi-300**

- **1.** Connectez l'adaptateur électrique du NPi-300 au poste de charge NPi-300 et branchez-le à une prise électrique. Le témoin à la base du poste de charge s'allume de couleur blanche pour indiquer que l'alimentation électrique est connectée au poste de charge.
- **2.** Placez le NPi-300 dans le poste de charge. Le témoin du poste de charge devient alors **bleu**, et l'écran LCD affiche  $\boxed{42}$  dans l'icône de la batterie, indiquant que le NPi-300 est en train de se recharger. Le témoin devient **vert** une fois la recharge terminée.
- **REMARQUE :** Avant la toute première utilisation, veillez à ce que le NPi-300 soit complètement chargé et que la date/l'heure soient réglées correctement (reportez-vous à la section Réglage de la date et de l'heure).
- **3. Le pupillomètre NPi-300 se met en veille dans le poste de charge pour maximiser l'efficacité de sa recharge :**
	- Le NPi-300 se met tout d'abord en marche (ou reste en marche) une fois placé dans le poste de charge.
	- Après 5 minutes dans le poste de charge, le NPi-300 se met en veille afin de maximiser l'efficacité de sa recharge. L'écran devient sombre. Si vous appuyez sur une des touches ou si vous touchez l'écran dans cette fenêtre de 5 minutes, le délai de mise en veille du NPi-300 se prolonge de 5 minutes supplémentaires.
	- Pour utiliser le NPi-300 une fois qu'il est en veille dans le poste de charge, il suffit de l'enlever du poste de charge et il sort automatiquement du mode veille.
- **4. S'il n'est pas dans le poste de charge, le pupillomètre NPi-300 se comporte des manières suivantes pour préserver sa batterie :**
	- Il passe en mode de veille après 5 minutes. Pour mettre sous tension, touchez l'écran ou appuyez sur une des touches.
	- Il se met hors tension après 20 minutes.

#### **Mise sous tension du pupillomètre NPi-300**

**5.** Si le NPi-300 n'est pas dans son poste de charge et s'est mis hors tension, appuyez sur la touche **Marche/Arrêt** (b) (sans la tenir enfoncée), sur le côté du dispositif.

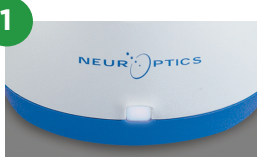

**NEUR**<sup>1</sup>PTIC

 $5.16 \, 0.3$ 

**NPI** 

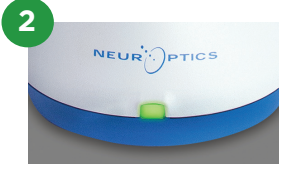

**NPi** 

**VEUR** PTIC

**3**

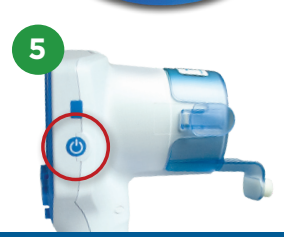

NEUR

# **Réglage de la date et de l'heure**

- **6.** Pour modifier la date et l'heure, depuis l'écran d'accueil, sélectionnez l'icône **Paramètres**  $\circled{?}$  puis sélectionnez **Date** ou **Time**. Suivez les invites pour saisir la date et l'heure actuelles au format 24 heures et sélectionnez  $\Box$
- **7.** Les clients aux États-Unis ont l'option d'activer **Automatic Daylight Savings Time (DST)** dans les paramètres **Time**. L'heure d'été (DST) automatique est désactivée par défaut. Les réglages automatiques se produisent uniquement en se basant sur les règlementations relatives à l'heure d'été aux États-Unis et ne sont pas mises à jour en fonction de l'emplacement géographique.

#### **Maintenance de la date et de l'heure :**

- Une maintenance trimestrielle régulière est nécessaire pour s'assurer que la date et l'heure sont correctes. La date et l'heure définies affecteront l'horodatage des prises de mesures postérieures des pupilles du patient sur le NPi-300 et le SmartGuard. Le fait de modifier la date et l'heure ne change pas les horodatages des mesures précédentes.
- Réglez immédiatement l'heure après tout changement d'heure si la fonction d'heure d'été (DST) automatique est désactivée.

### **Retour à l'écran d'accueil**

**8.** Appuyez sur les touches **RIGHT** ou **LEFT** (cercles verts) pour retourner à l'écran d'accueil.

# Mesure des pupilles à l'aide du pupillomètre NPi-300

Le NPi-300 fournit des relevés objectifs sur la taille des pupilles et les données de réactivité, indépendamment de l'examinateur, ce qui élimine les effets de variabilité et de subjectivité. Le NPi-300 exprime la réactivité de la pupille numériquement à l'aide de l'indice Neurological Pupil index, ou NPi (voir l'échelle de l'indice neurologique des pupilles ci-dessous).

#### **Échelle d'évaluation de la réactivité des pupilles du Neurological Pupil index™ (NPi® )**

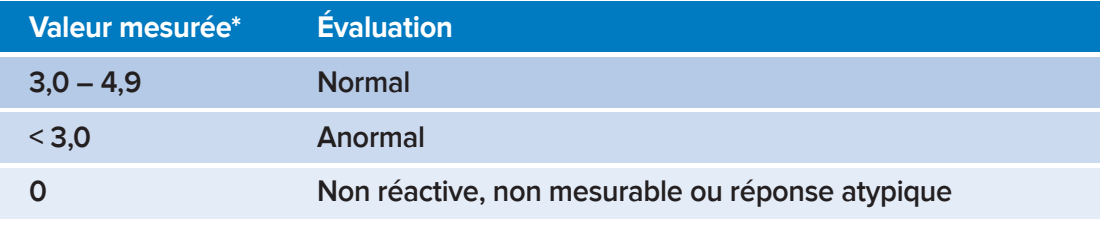

\*Une différence de NPi entre la pupille Droite et la pupille Gauche ≥ 0,7 peut également être considérée comme un relevé anormal de la pupille \*Conformément à l'algorithme Neurological Pupil index (NPi)

# Prise de mesure bilatérale des pupilles

- **9-10.** Deux composants sont requis pour initialiser une mesure bilatérale des pupilles :
	- Pupillomètre NPi-300 (Ex. 9)
	- SmartGuard à usage sur un seul patient (Ex. 10)

Ouvrez un nouveau SmartGuard. Enfilez le SmartGuard sur le NPi-300 avec le tampon de mousse en bas (Ex. 9). Quand le SmartGuard est positionné correctement, un déclic se fait entendre.

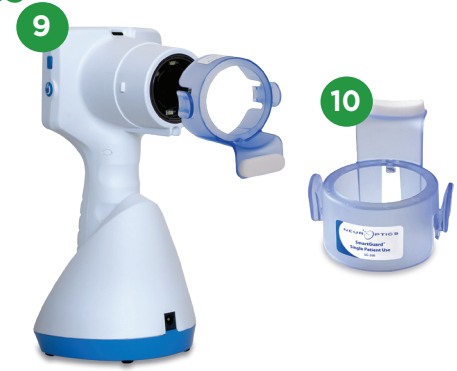

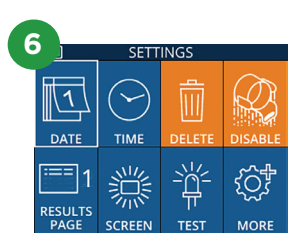

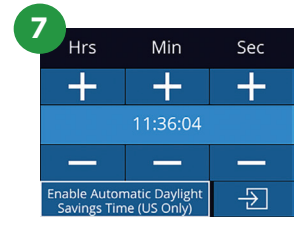

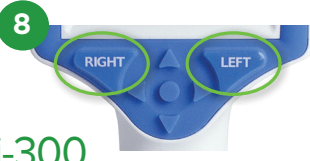

#### **Association du SmartGuard au code d'identification du patient**

Pour la première utilisation sur un patient, le SmartGuard requiert une toute première association avec le code d'identification du patient. Pour les mesures suivantes, le code d'identification du patient sera enregistré de manière permanente dans le SmartGuard, qui peut enregistrer jusqu'à 168 mesures bilatérales des pupilles du patient associé.

**11.** Il existe deux options pour associer le code d'identification du patient au SmartGuard. Sélectionner **Scan Code** pour scanner le code-barres du bracelet du patient à l'aide du scanner de codes-barres incorporé au NPi-300, ou sélectionner **Manual ID** pour saisir manuellement le code d'identification du patient en caractères alphabétiques ou numériques.

#### **Scannez le code-barres à l'aide du scanner de codes-barres incorporé**

- **12.** Sélectionnez **Scan Code**. Le NPi-300 émet une lumière blanche par le haut du dispositif. Centrez la lumière au-dessus du code-barres jusqu'à entendre un bip sonore.
- **13.** Le code d'identification du patient apparaît sur l'écran tactile du NPi-300. Confirmez que les informations du patient sont correctes et sélectionnez **Accept**.

#### **Saisie manuelle du code d'identification du patient**

**14.** Sélectionnez **Manual ID**. À l'aide de l'écran tactile ou du clavier, saisissez le code d'identification du patient alphabétique ou numérique, puis sélectionnez  $\Box$ Confirmez que les informations du patient à l'écran sont correctes et sélectionnez **Accept**.

#### **Mesure des pupilles**

- **15.** Positionnez le NPi-300 avec le SmartGuard à angle droit par rapport à l'angle de vision du patient, en minimisant toute inclinaison du dispositif.
- **16-17.** Appuyez sur la touche **RIGHT** ou la touche **LEFT** jusqu'à ce que la pupille soit centrée sur l'écran tactile et que l'affichage indique un cercle vert autour de la pupille. La présence d'un cadre vert autour de l'écran indique que la pupille est correctement ciblée (Ex. 16). tandis qu'un cadre rouge indique que la pupille doit être recentrée à l'écran avant de prendre la mesure (Ex. 17). Une fois que le cadre vert est apparu, relâchez la touche en tenant le NPi-300 en place pendant environ trois secondes jusqu'à ce que l'écran des résultats s'affiche.
- **18.** Répétez la procédure de scannage pour l'autre œil du patient pour compléter l'examen bilatéral des pupilles.
- **19.** Une fois l'examen bilatéral des pupilles terminé, les résultats des mesures du NPi-300 s'affichent en vert pour l'œil droit et en jaune pour l'œil gauche. Par défaut, le NPi-300 ouvre la « page de résultats 1 », affichant les mesures NPi et de taille après la réalisation de la mesure bilatérale des pupilles.
- **20-21.** À l'aide de l'écran tactile ou du clavier, sélectionnez  $\boxed{=}1$  pour voir la « page de résultats 2 » avec des paramètres de mesure pupillaires supplémentaires (Ex. 20). Sélectionnez pour voir la forme d'onde du réflexe photomoteur (Ex. 21). Pour retourner à la « page de résultats 1 » avec NPi et taille, il suffit de sélectionner  $\Box$
- **22.** Depuis l'écran des résultats, sélectionnez l'icône **Vidéo**  $\circled{p}$  pour voir la vidéo du relevé.

**11** 06/01/22  $11.20.21$ New ID 嘂 ∬ի MANIJAI ID  $\circledcirc$ {ैं

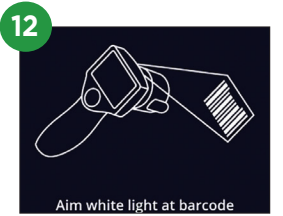

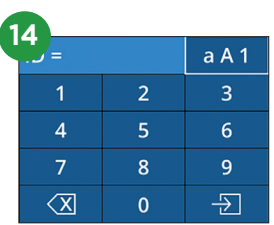

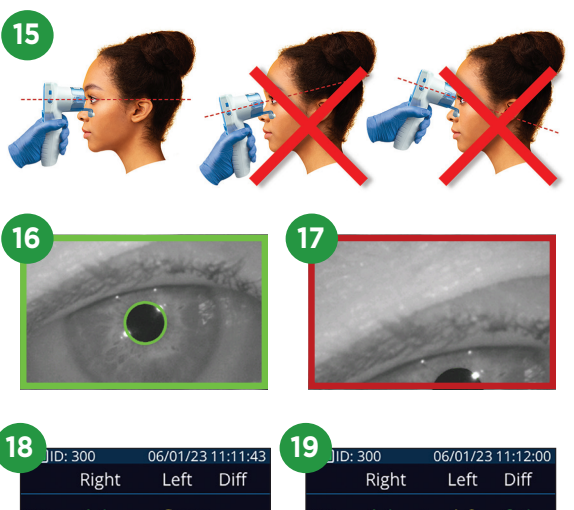

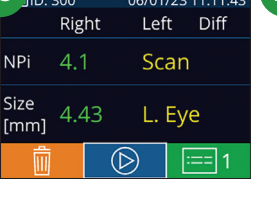

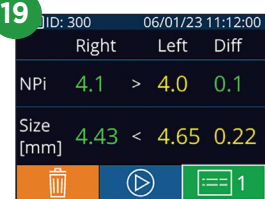

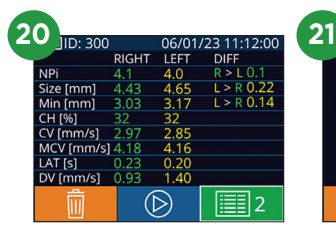

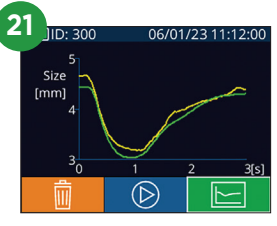

## **Calcul de la tendance pour détecter les changements**

**23-24.** Pour consulter les mesures pupillaires bilatérales précédentes du patient enregistrées sur le SmartGuard fixé au dispositif et calculer la tendance pour détecter les changements :

- Depuis le menu d'accueil : sélectionnez l'icône **Registres** (Fil (Ex. 23).
- Sélectionnez l'icône **SmartGuard**  $\mathcal{Q}_1$  (Ex. 24). La mesure la plus récente apparaît en premier. Appuyez sur le bouton de la **flèche vers le BAS** sur le clavier pour faire défiler toutes les mesures précédentes du patient enregistrées dans le SmartGuard présent.

#### **Tableau de résumé NPi**

**25.** Le tableau de résumé NPi offre un résumé quantitatif du nombre de mesures NPi de l'œil droit et de l'œil gauche enregistrées dans le SmartGuard présent dans les catégories suivantes :

• NPi ≥ 3 • NPi < 3 • NPi = 0 • ∆NPi ≥ 0.7

Pour visualiser le tableau de résumé NPi :

- Retournez à l'écran d'accueil en appuyant sur une des deux touches **RIGHT** ou **LEFT** du clavier.
- Sélectionnez l'icône **Tendance en lans la partide de l'écran d'accueil.**

#### **Graphique des tendances NPi/Taille**

- **26.** Pour visualiser la tendance de toutes les mesures de NPi et de taille prises dans le SmartGuard présent sur une période de 12 heures :
	- Naviguez jusqu'au tableau de résumé NPi depuis l'écran d'accueil en sélectionnant l'icône Tendance **...**
	- Touchez l'écran n'importe où pour accéder au graphique des tendances NPi/Taille.
	- Avancez ou reculez dans le temps en appuyant sur  $\bigcirc$  ou  $\bigcirc$

# Mise hors tension

Pour mettre le pupillomètre NPi-300 hors tension, vous pouvez :

- Parcourir l'écran d'accueil et sélectionner l'icône de **Marche** ( $\circledcirc$ ), puis confirmer en sélectionnant **Yes** pour mettre hors tension.
- Appuyer sur la touche **Marche/Arrêt** (b) qui se trouve sur le côté du NPi-300 et la maintenir enfoncée.

Il est possible qu'il faille occasionnellement réaliser un redémarrage du système du NPi-300. Pour réaliser le redémarrage, il suffit d'appuyer sur la touche **Marche/Arrêt** qui se trouve sur le côté du NPi-300 et de la maintenir enfoncée jusqu'à ce que celui-ci se mette hors tension, puis remettre sous tension en appuyant (sans maintenir enfoncé) sur la touche **Marche/Arrêt** .

# Nettoyage et entretien

Des solutions de nettoyage à base d'alcool isopropylique (IPA), en concentrations de formule allant jusqu'à 70 % d'IPA sont recommandées pour le nettoyage du pupillomètre NPi-300 et de la station de charge NPi-300. Veuillez vous reporter aux instructions de nettoyage et d'entretien fournies dans le **Mode d'emploi**, qui se trouve sur le site **NeurOptics.com.**

# Informations pour passer commande

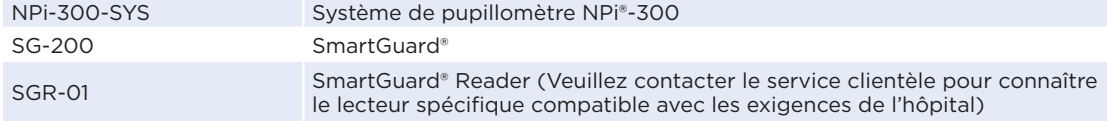

Pour toute information supplémentaire relative à notre produit, veuillez vous reporter au **Mode d'emploi**, qui se trouve sur le site **NeurOptics.com.**

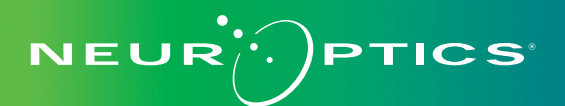

9223 Research Drive | Irvine, CA 92618 | États-Unis Tél : 949.250.9792 | Appel gratuit Amérique du Nord : 866.99.PUPIL info@NeurOptics.com | **NeurOptics.com** NPi-300 Quick Start Guide Rev C

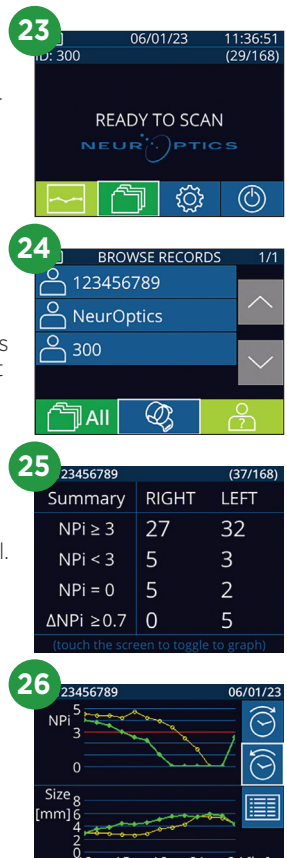